## Newcastle University Student Timetables **([www.ncl.ac.uk/timetable](http://www.ncl.ac.uk/timetable)**)

The student timetables site displays a personalised timetable for your registered programme of study, modules and personal student timetable – if any of the data displayed is incorrect you should inform your school.

## How to get your timetable (log on using your campus ID and password):

- 1. Select how you would like to view your timetable: registered modules, programme of study or personal timetable
- 2. Select your preferred format: timetable grid or list of teaching activities
- 3. Select the period of teaching to display e.g. current week, next week, semester 1, semester 2 or full year
- 4. Select which teaching activities you want to view e.g. just lectures or all activities
- 5. Click VIEW TIMETABLE
- 6. You can also subscribe to your teaching timetable using your preferred calendar software. From the get an iCalendar feed of my personal timetable section (6), select your timetable option and click  $\Box$  Get iCalendar feed  $\Box$  Use the web URL generated to subscribe from your calendar software tools (or directly with a mobile device e.g. iPhone, Android or iPad)
- 7. A guide on how to understand your timetable is available at [www.ncl.ac.uk/timetable](http://www.ncl.ac.uk/timetable)

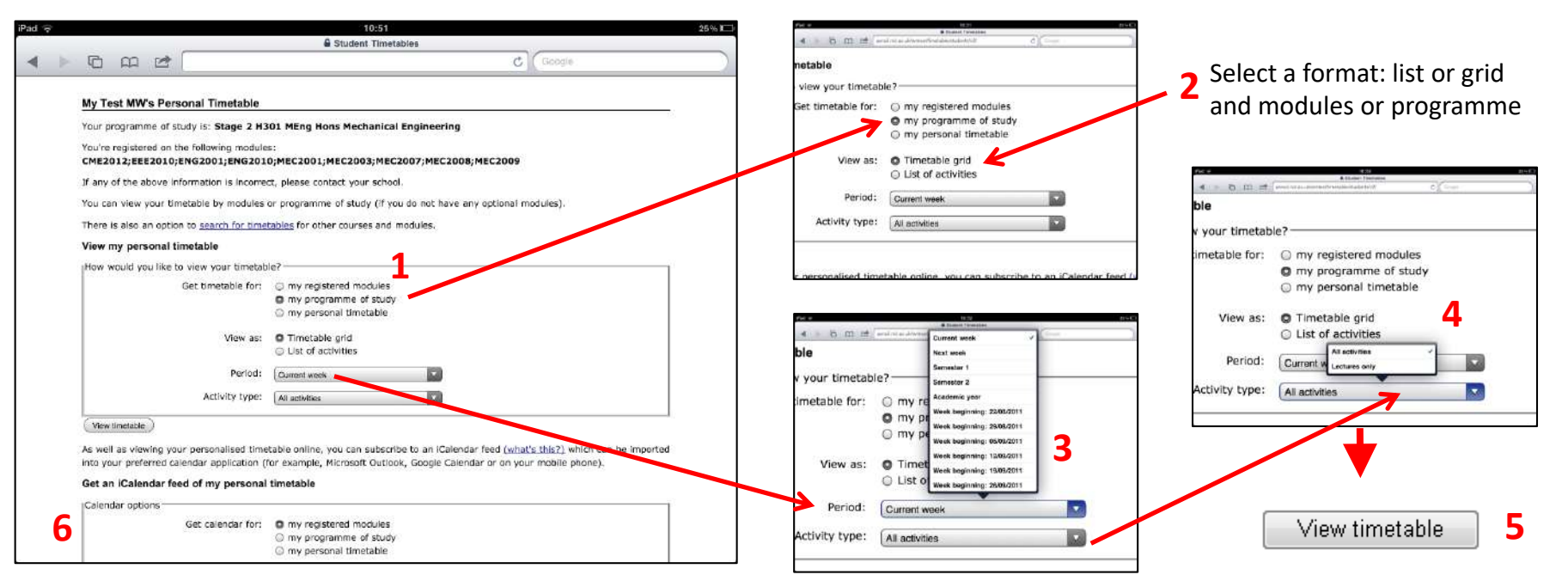

**[CLICK HERE TO LOG ON TO STUDENT TIMETABLES](https://crypt.ncl.ac.uk/controlpanels/timetable/students/)**

Choose the period e.g. Semester 1 and activity type e.g. Just lectures or All activities

<https://crypt.ncl.ac.uk/controlpanels/timetable/students/>